## Procédure de saisie des horaires -fbi

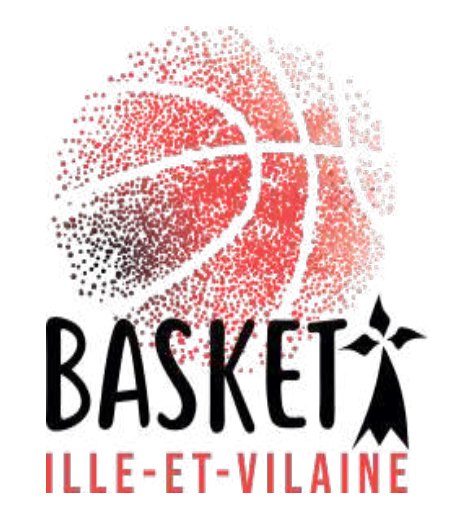

#### Procédure de saisie des horaires sur FBI

Avant tout se connecter sur FBI en vous munissant de votre identifiant et de votre mot de passe :

<https://extranet.ffbb.com/fbi/connexion.do>

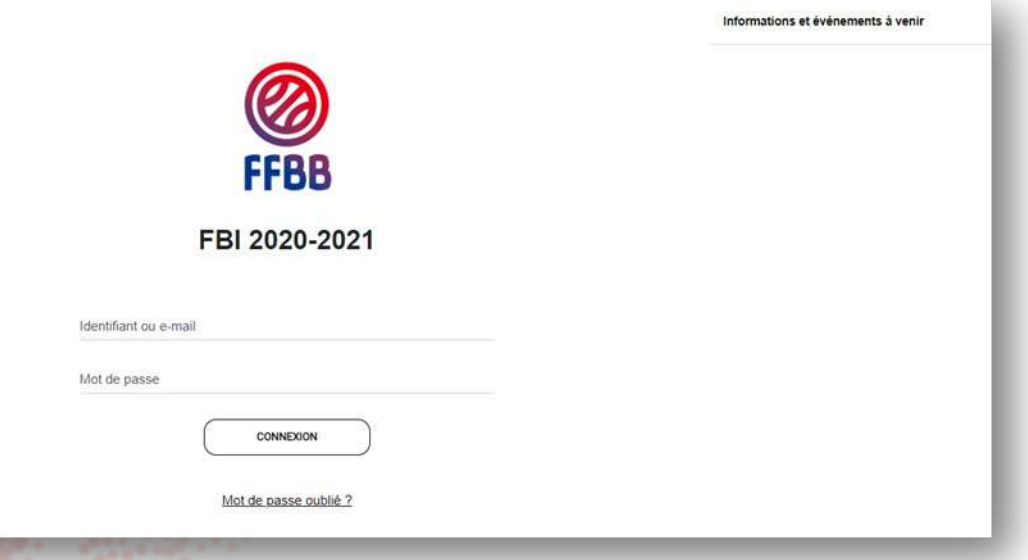

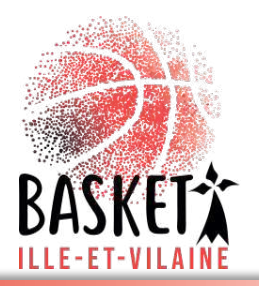

# Compétitions – Saisie des résultats

**FFBB** 

FBI 2020-2021

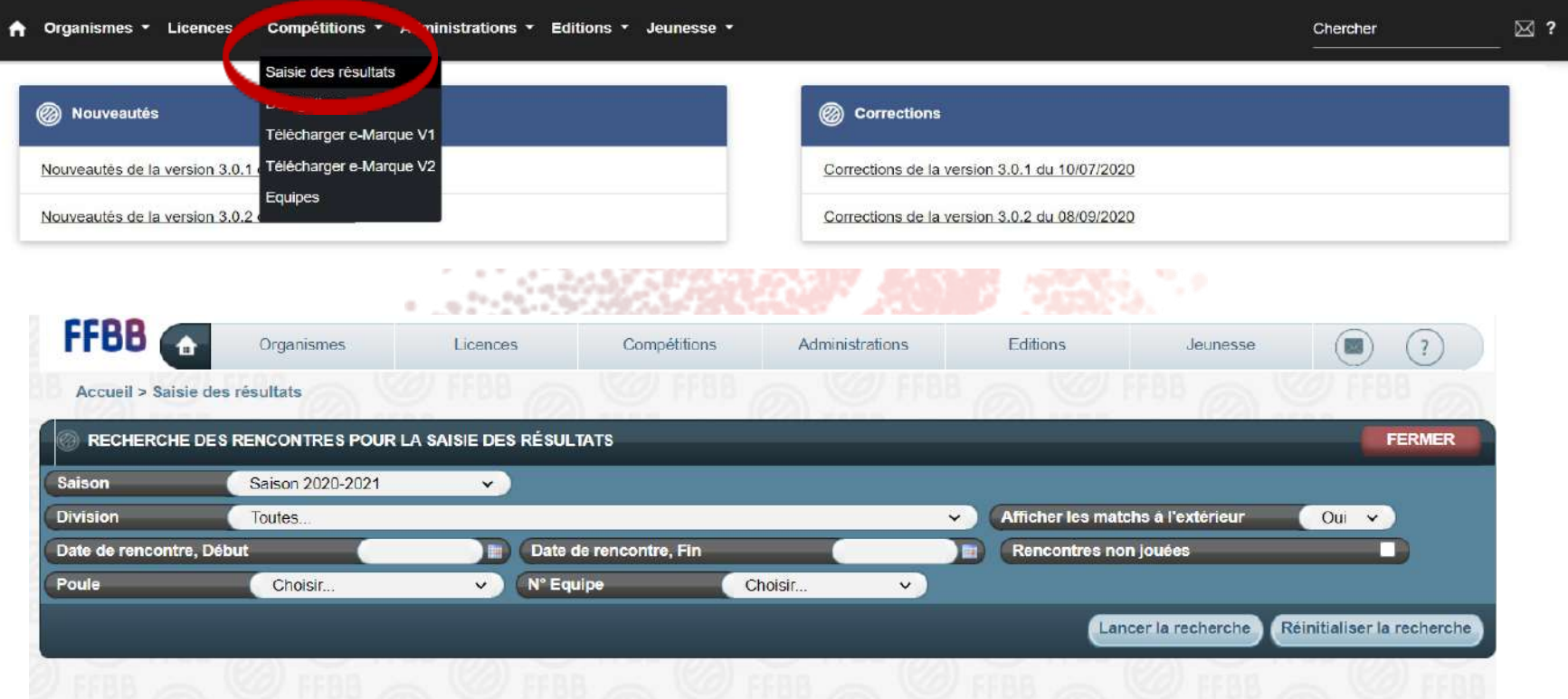

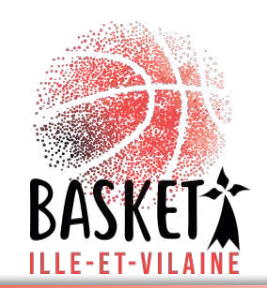

### Saisie des horaires par équipes

Vous pouvez dès lors saisir vos horaires soit par équipe, soit par week-end.

plateforme FBI V2.

Par équipes : cliquer sur le menu défilant de la rubrique « division » et choisissez l'équipe souhaitée. Toutes les rencontres apparaissent, il ne vous reste plus qu'à faire la saisie en tenant compte que les rencontres SENIORS et U20 sont par défaut le dimanche (changer au samedi si vous jouez le soir). Pour modifier la salle, cliquer sur la loupe

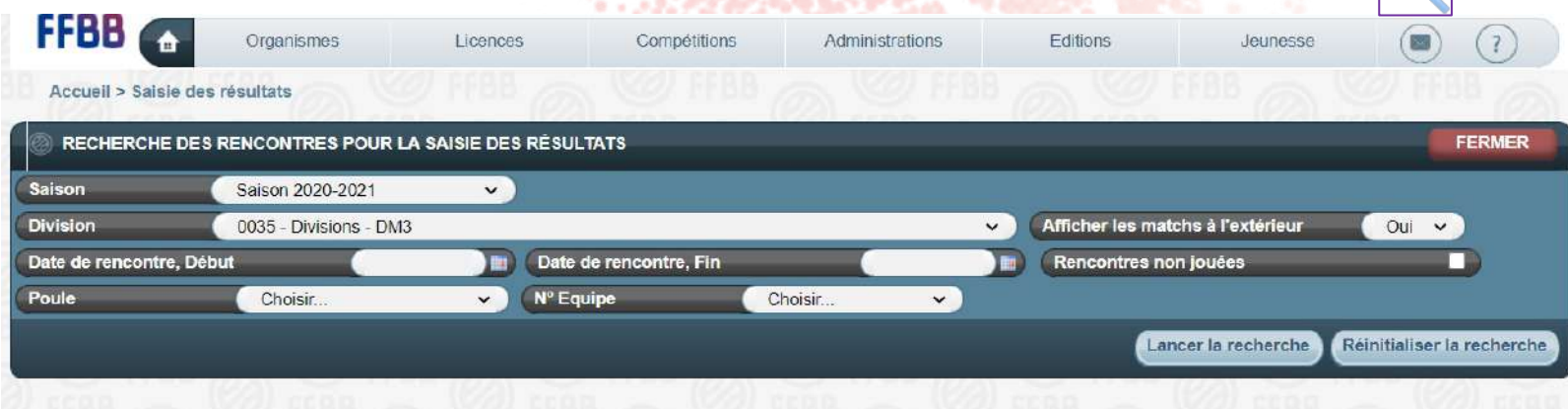

La programmation des rencontres est faite sous l'autorité du Pôle Sportif départemental qui a reçu délégation par le Bureau Les

- 
- Groupements Sportifs recevants, fixent l'heure des rencontres conformément aux calendriers établis par le Comité d'Ille-et-<br>Vilaine et au tableau ci-dessous. Cette saisie se fait en 2 temps :<br>- *Pour chaque début de phase*

amende ser<u>a appl</u>iquée (voir les Dispositions Financières). En dehors de ce délai, une demande de dérogation doit être faite via la

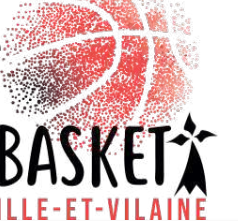

#### Horaires de base

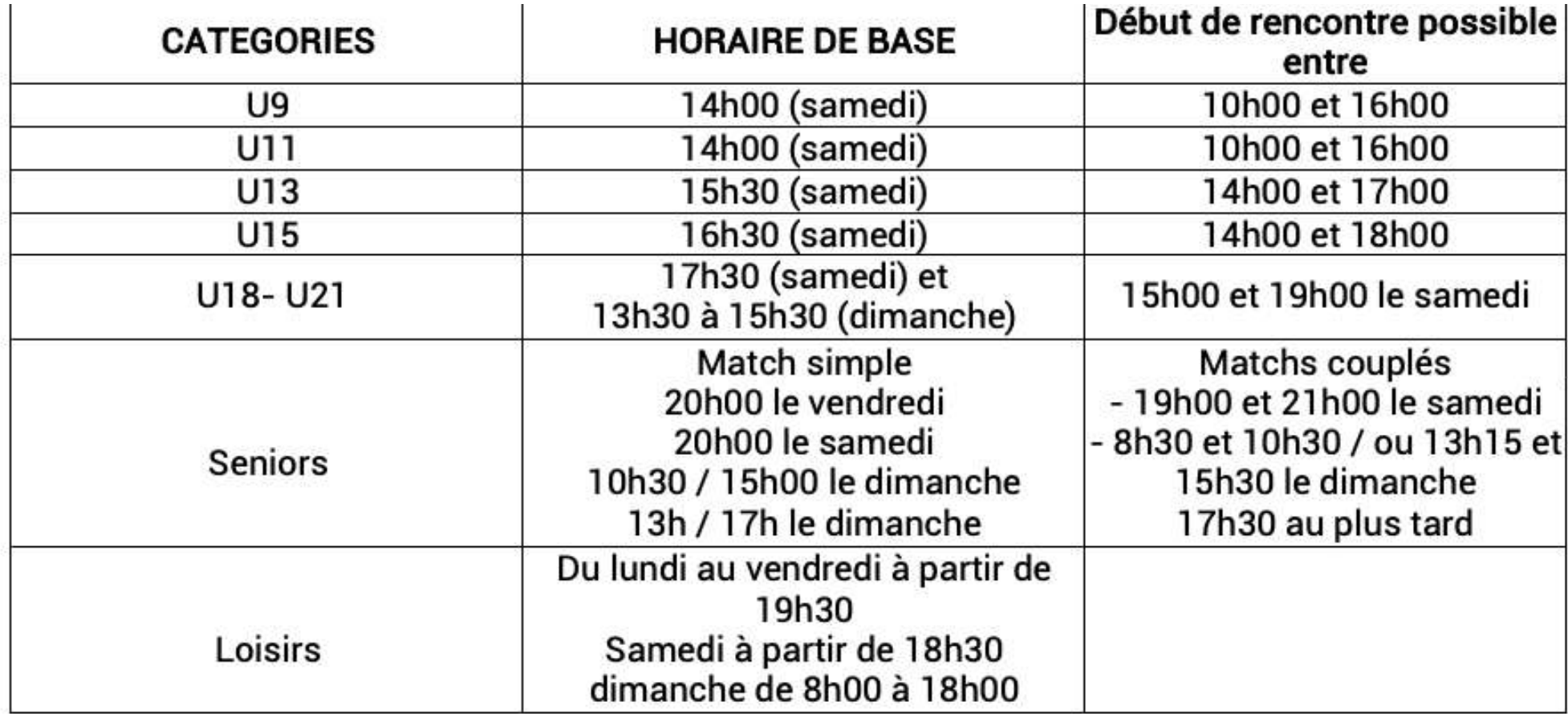

Pour les matchs couplés, les critères suivants sont appliqués :

Pour l'heure de base (21h00 et 15h30)

La division la plus élevée ou, en cas d'égalité de division, l'équipe qui a le plus long déplacement.

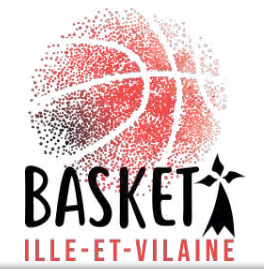

### Saisie des résultats par week-end

• Par week-end : déterminer les dates souhaitées en indiquant les « date de rencontre, début » et « date de rencontre, fin ». Toutes les rencontres apparaissent, il ne vous reste plus qu'à faire la saisie, toujours en tenant compte que les rencontres SENIORS et U20 sont par défaut le dimanche (changer au samedi si vous jouez le soir). Pour modifier la salle, cliquer sur la loupe

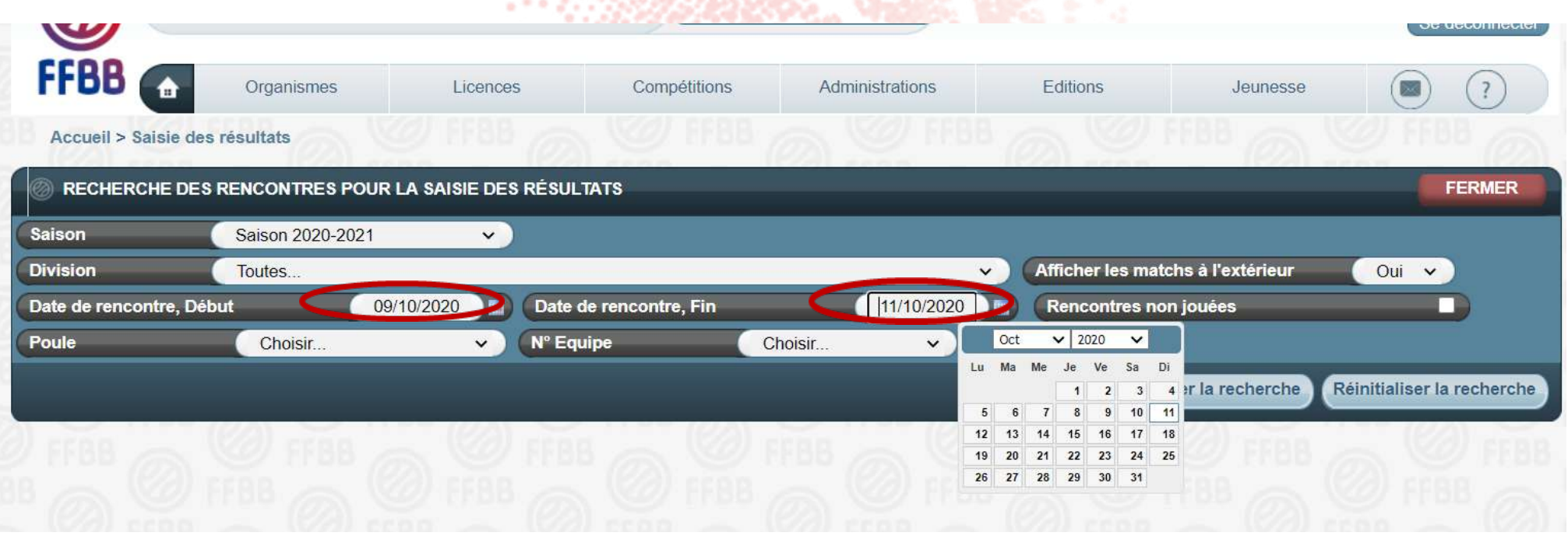

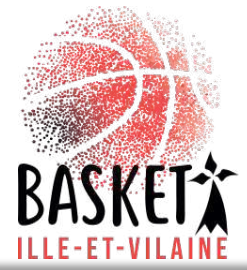

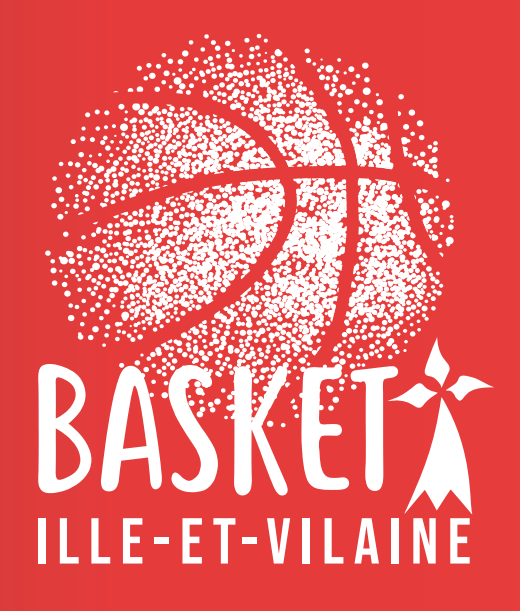

Le Comité Ille et Vilaine de basketball www.illeetvilainebasketball.org